# **Examenul de atestare a competenţelor profesionale pentru absolvenţii claselor**

### **de matematică-informatică şi matematică-informatică, intensiv informatică,**

## **an şcolar 2015 – 2016**

### Fişa de lucru nr.1

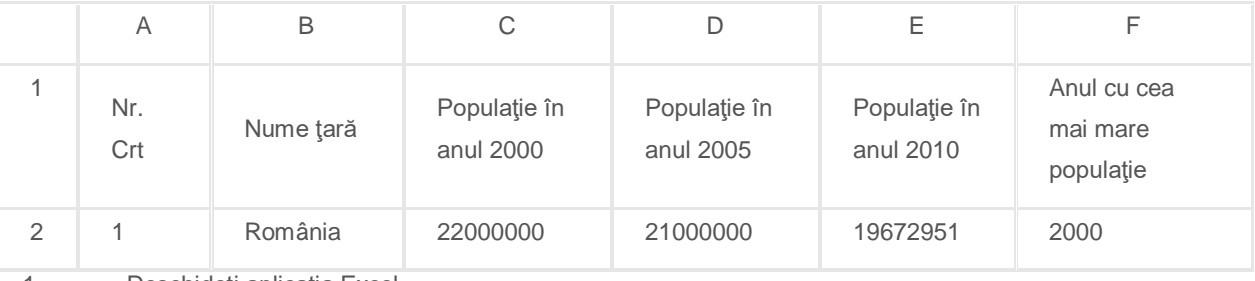

1. Deschideţi aplicaţia Excel.

2. Realizaţi capul de tabel după modelul de mai sus.

3. Introduceţi date în coloanele B, C, D, E pentru 5 linii.

4. Introduceţi valori în coloana A folosind opţiunea umplere automata.

5. Folosiţi o funcţie pentru a completa cu date coloana F.

6. Trasaţi marginea exterioară a tabelului cu linie roşie, punctată.

- 7. In G1 folosiţi o funcţie pentru a calcula cea mai mare valoare din domeniul C2:E2.
- 8. Scrieți enunțul fișei de lucru în foaia de calcul etichetată cu Enunt și rezolvarea în foaia de calcul etichetată cu Rezolvare.

9. Salvați lucrarea în registrul numit NumePrenume\_Lucrare.xlsx.

### Fişa de lucru nr.2

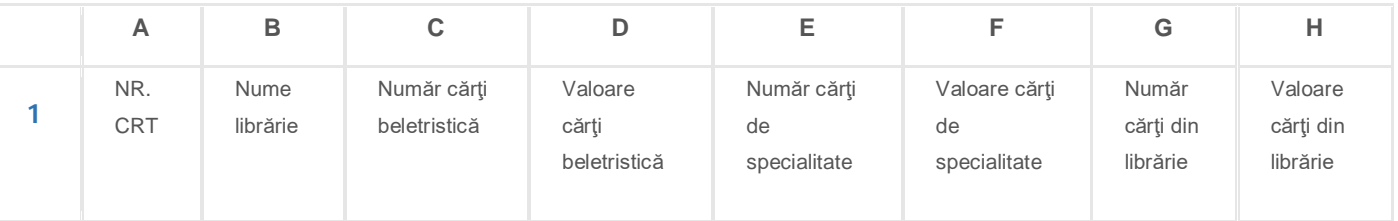

1. Deschideți aplicația Excel.

2. Realizaţi capul de tabel după modelul de mai sus.

3. Introduceţi date în coloanele B, C, D, E, F pentru 5 linii.

4. Introduceţi valori în coloana A folosind opţiunea umplere automata.

5. Folosiţi o funcţie pentru a completa cu date coloana G.

6. Folosiţi o funcţie pentru a completa cu date coloana H.

7. Ascundeţi coloanele D, F,G.

8. Scrieţi enunţul fişei în foaia de calcul etichetată cu **E1** şi rezolvarea în foaia de calcul etichetată cu **R1**.

9. Salvați lucrarea în registrul numit NumePrenume\_Lucrare.xlsx.

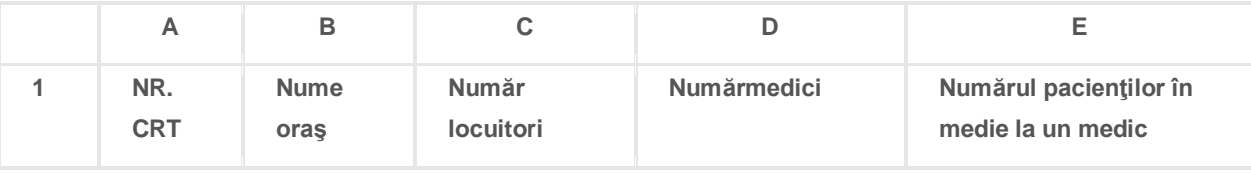

- 2. Realizaţi capul de tabel după modelul de mai sus.
- 3. Introduceţi date în coloanele B, C, D pentru 5 linii.
- 4. Introduceţi valori în coloana A folosind opţiunea umplere automata.
- 5. Folosiţi o funcţie pentru a completa cu date coloana E.
- 6. Vizualizaţi situaţia pentru în vederea listării şi adaugaţi în antet data calendaristică curentă iar in subsol textul "Verificare sumativă".
- 7. Evidenţiaţi cu culoare roşie cele mai mari 3 valori din coloana E.
- 8. Scrieţi enunţul fişei în foaia de calcul etichetată cu 1 şi rezolvarea în foaia de calcul etichetată cu 2.
- 9. Salvați lucrarea în registrul numit NumePrenume\_Lucrare.xlsx.

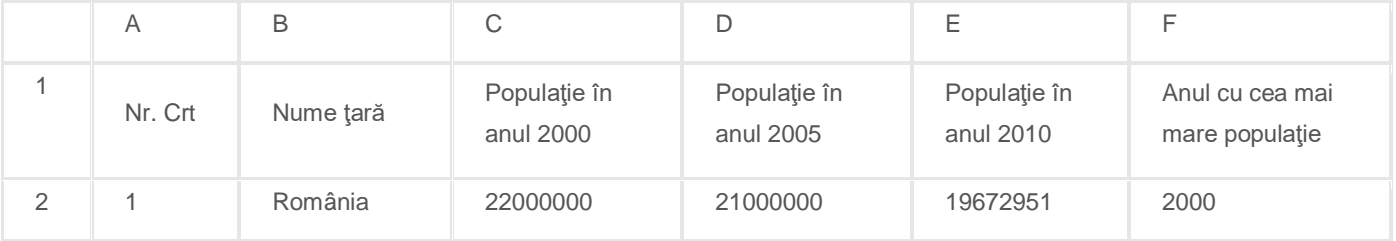

1. Deschideţi aplicaţia Excel.

2. Realizaţi capul de tabel după modelul de mai sus.

3. Introduceţi date în coloanele B, C, D, E, F pentru 5 linii.

4. Introduceţi valori în coloana A folosind opţiunea umplere automata.

5. Folosiţi o funcţie pentru a completa cu date coloana F.

- 6. Trasaţi marginea exterioară a tabelului cu linie roşie, punctată.
- 7. Evidenţiaţi, folosind culoarea roşie, primele 3 cele mai mari valori din coloana C.
- 8. Scrieţi enunţul fişei în foaia de calcul etichetată cu 1 şi rezolvarea în foaia de calcul etichetată cu 2.
- 9. Salvați lucrarea în registrul numit NumePrenume\_Lucrare.xlsx.

### Fişa de lucru nr.5

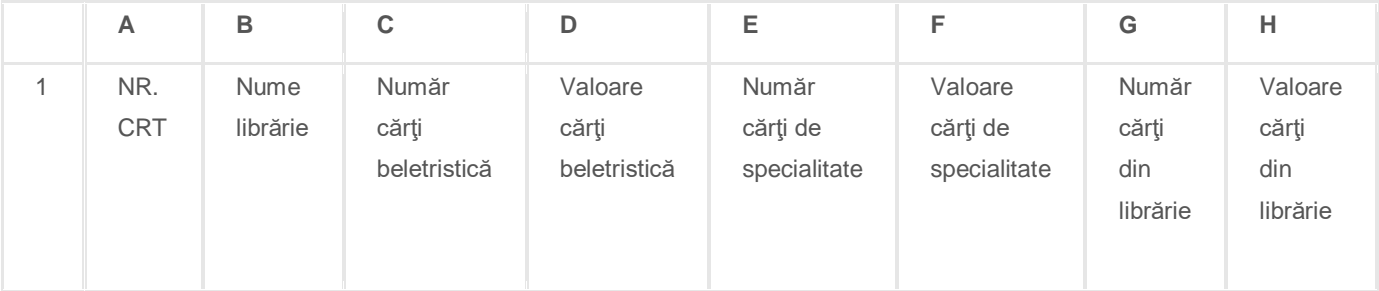

1. Deschideţi aplicaţia Excel.

2. Realizaţi capul de tabel după modelul de mai sus.

3. Introduceţi date în coloanele B, C, D, E, F pentru 5 linii.

- 4. Introduceţi valori în coloana A folosind opţiunea umplere automata.
- 5. Folosiţi o funcţie pentru a completa cu date coloana G.
- 6. Folosiţi o funcţie pentru a completa cu date coloana H.
- 7. Sortaţi datele din tabel în ordinea crescătoare a valorilor cărţilor de beletristică.
- 8. Scrieţi enunţul fişei în foaia de calcul etichetată cu 1 şi rezolvarea în foaia de calcul etichetată cu 2.

9. Salvați lucrarea în registrul numit NumePrenume\_Lucrare.xlsx.

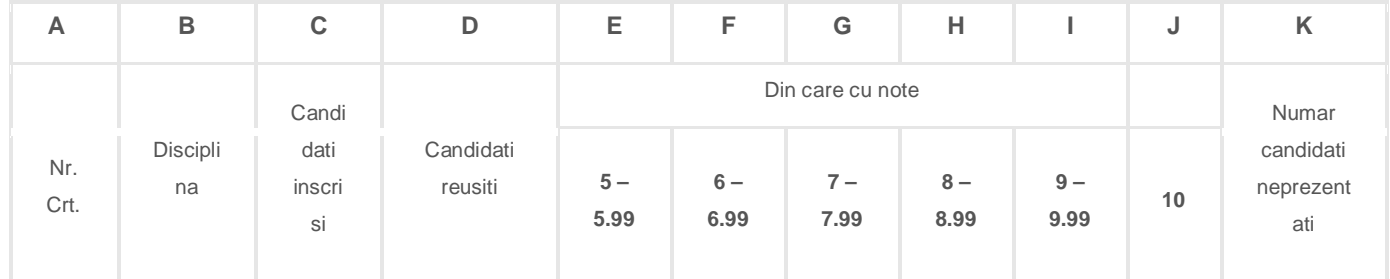

1. Deschideţi un nou registru de calcul.

2. Realizaţi capul de tabel după modelul de mai sus.

3. Introduceţi date în coloanele B, C, E, F, G, H, I, J pentru 5 linii.

4. In coloana A introduceţi valori folosind optiunea umplere automată.

5. Folosiți o funcție pentru a completa cu date coloana D, dacă cei respinși au media sub 6.

6. Folosiţi o formulă pentru a completa cu date coloana K.

7. Sortaţi datele din tabel în ordinea alfabetică a numelor disciplinelor .

8. Scrieţi enunţul fişei în foaia de calcul etichetată cu **b1** şi rezolvarea în foaia de calcul etichetată cu **b2**.

9. Salvați lucrarea în registrul numit NumePrenume\_Lucrare.xlsx.

### Fişa de lucru nr. 7

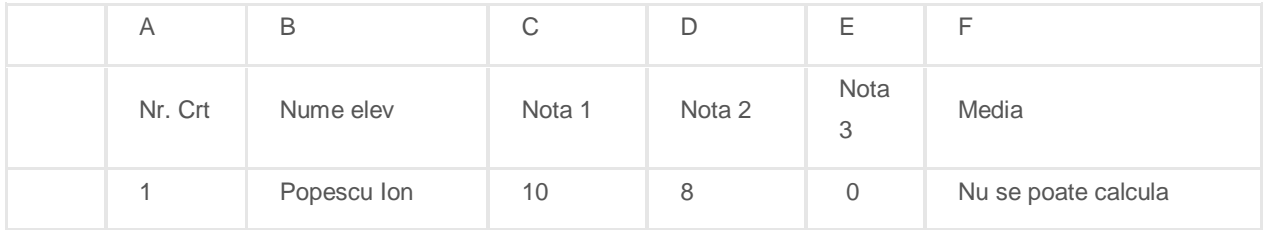

1. Deschideți aplicația Excel.

2. Realizaţi capul de tabel, pe linia 1, după modelul de mai sus.

3. Introduceţi date în coloanele B, C, D, E pentru 5 linii.

4. Introduceţi valori în coloana A folosind opţiunea umplere automata.

5. Folosiţi o funcţie pentru a completa coloana F cu media aritmetică a notelor dacă sunt valori introduse pentru toate cele trei note sau textul "**Nu se poate calcula**" în caz contrar.

6. Formataţi celulele din domeniul A1:F1 astfel încât textul să fie roşu şi fundalul gri.

7. Evidenţiaţi, folosind culoarea roşie, primele 3 cele mai mari valori din coloana C.

8. Scrieţi enunţul fişei în foaia de calcul etichetată cu F1 şi rezolvarea în foaia de calcul etichetată cu F2.

9. Salvați lucrarea în registrul numit NumePrenume\_Lucrare.xlsx.

### Fişa de lucru nr.8

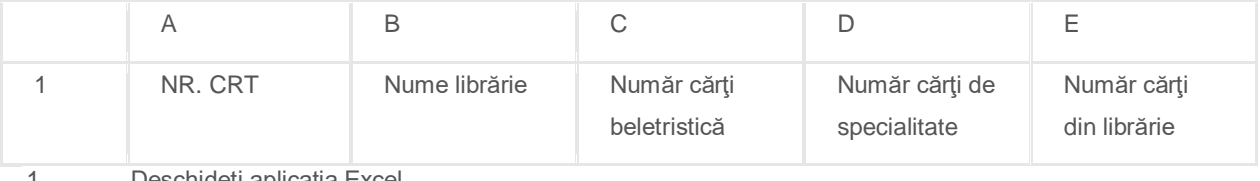

1. Deschideţi aplicaţia Excel.

2. Realizaţi capul de tabel după modelul de mai sus.

3. Introduceţi date în coloanele B, C, D, E pentru 5 linii.

4. Introduceți valori în coloana A folosind opțiunea umplerere automata.

5. Folosiţi o funcţie pentru a completa cu date coloana E.

- 6. Realizaţi un grafic numit Situaţie Librării care să compare numărul cărţilor de specialitate faţă de cele de beletristică.
- 7. Evidenţiaţi cu culoare roşie cele mai mari 3 valori din coloana E.
- 8. Scrieţi enunţul fişei în foaia de calcul etichetată cu 1 şi rezolvarea în foaia de calcul etichetată cu 2.
- 9. Salvați lucrarea în registrul numit NumePrenume\_Lucrare.xlsx.

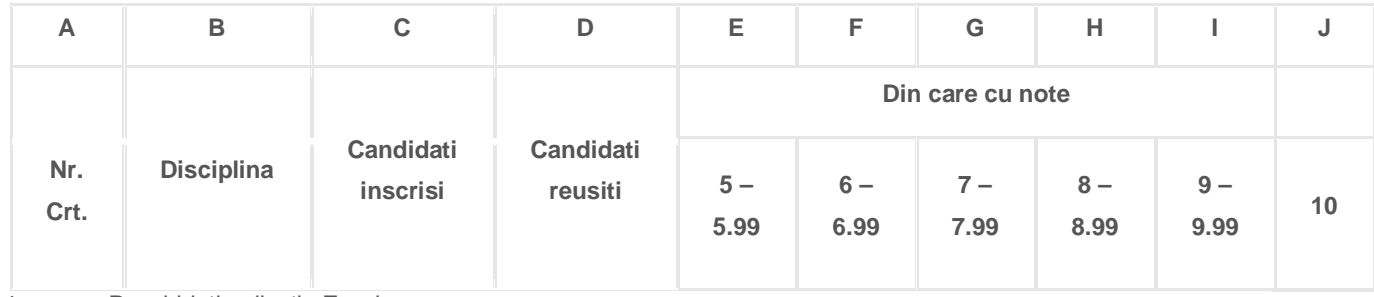

- 1. Deschideţi aplicaţia Excel.
- 2. Realizaţi capul de tabel după modelul de mai sus.
- 3. Introduceţi date în coloanele B, C, E, F, G, H, I, J pentru 5 linii.
- 4. Introduceţi valori în coloana A folosind opţiunea umplere automata.
- 5. Folosiţi o funcţie pentru a completa cu date coloana D, dacă cei respinşi au media peste 6 .
- 6. Coloraţi cu galben coloana cu notele de 10.
- 7. Ascundeţi coloanele E, F ,G, H, I, J.
- 8. Scrieţi enunţul fişei în foaia de calcul etichetată cu 1 şi rezolvarea în foaia de calcul etichetată cu 2.
- 9. Salvați lucrarea în registrul numit NumePrenume Lucrare.xlsx.

### Fişa de lucru nr. 10

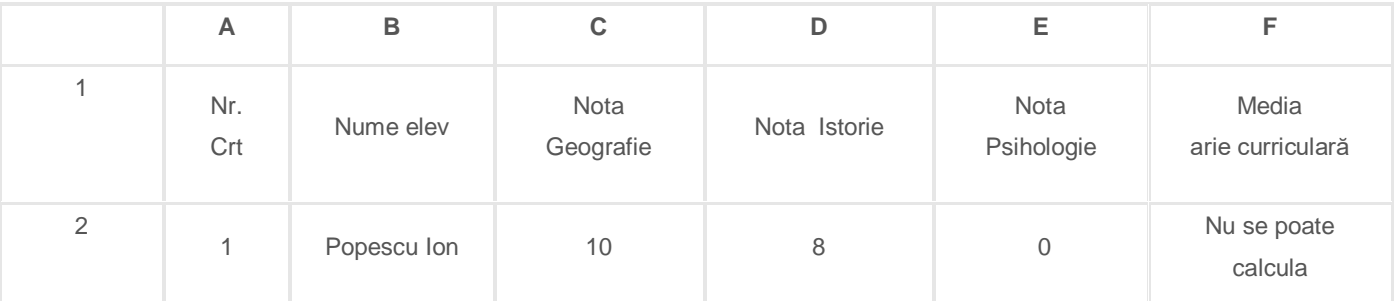

1. Deschideți aplicația Excel.

- 2. Realizaţi capul de tabel, pe linia 1, după modelul de mai sus.
- 3. Introduceţi date în coloanele B, C, D, E pentru 5 linii.
- 4. Introduceţi valori în coloana A folosind opţiunea umplere automata.
- 5. Folosiţi o funcţie pentru a completa coloana F cu media aritmetică a notelor dacă sunt valori introduse
	- pentru toate cele trei note sau textul "**Nu se poate calcula**" în caz contrar.
- 6. Formataţi celulele din domeniul A1:F1 astfel încât textul să fie roşu şi fundalul gri.
- 7. Realizaţi un grafic numit **Situaţie XG** care să compare rezultatele obţinute la Geografie faţă de cele obţinute la Istorie.
- 8. Scrieţi enunţul fişei în foaia de calcul etichetată cu F1 şi rezolvarea în foaia de calcul etichetată cu F2.
- 9. Salvați lucrarea în registrul numit NumePrenume\_Lucrare.xlsx.

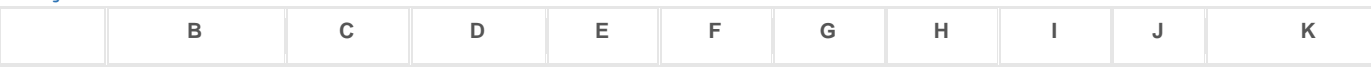

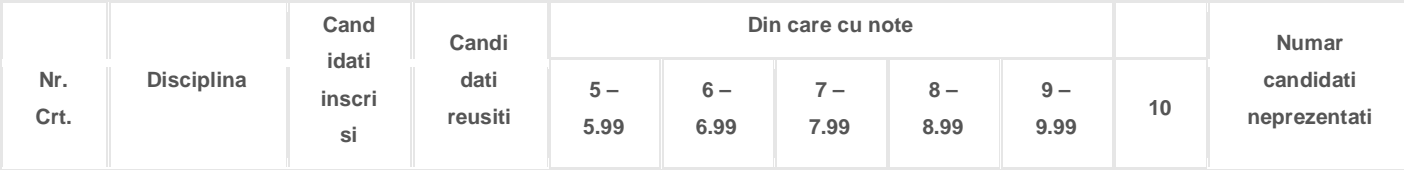

- 1. Deschideți aplicația Excel.
- 2. Realizaţi capul de tabel după modelul de mai sus.
- 3. Introduceţi date în coloanele B, C, E, F, G, H, I, J pentru 5 linii.
- 4. Introduceţi valori în coloana A folosind opţiunea umplere automata.
- 5. Folosiţi o funcţie pentru a completa cu date coloana D, dacă cei respinşi au media peste 6 .
- 6. Folosiţi o formulă pentru a completa cu date coloana K.
- 7. Ascundeţi coloanele E, F, G, H, I, J.
- 8. Scrieţi enunţul fişei în foaia de calcul etichetată cu 1 şi rezolvarea în foaia de calcul etichetată cu 2.
- 9. Salvaţi lucrarea în registrul numit NumePrenume\_Lucrare.xlsx.

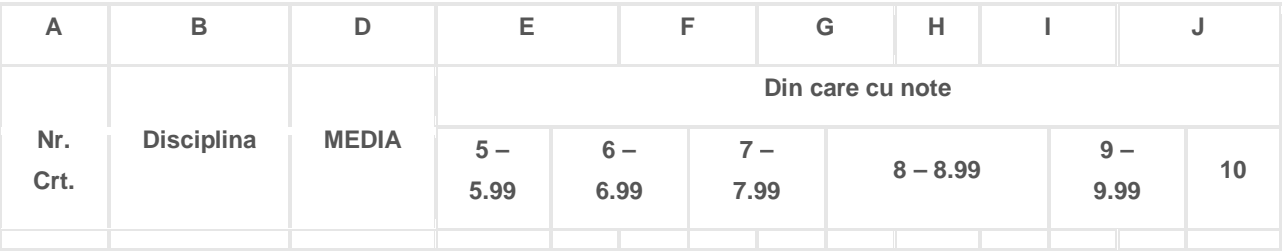

- 1. Deschideți aplicația Excel.
- 2. Realizaţi capul de tabel după modelul de mai sus.
- 3. Introduceţi date în coloanele B, E, F, G, H, I, J pentru 5 linii.
- 4. Introduceţi valori în coloana A folosind opţiunea umplere automata.
- 5. Folosiţi o funcţie pentru a completa cu date coloana D.
- 6. Coloraţi cu galben coloana cu notele de 10.
- 7. Sortaţi în ordinea descrescătoare a mediei şi la aceeaşi medie în ordine alfabetică a denumirii disciplinei.
- 8. Scrieţi enunţul fişei în foaia de calcul etichetată cu 1 şi rezolvarea în foaia de calcul etichetată cu 2.
- 9. Salvați lucrarea în registrul numit NumePrenume\_Lucrare.xlsx.

### Fişa de lucru nr.13

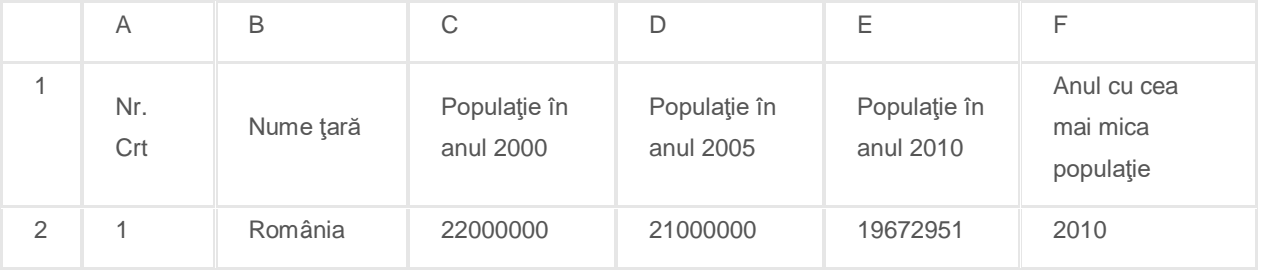

1. Deschideți aplicația Excel.

2. Realizaţi capul de tabel după modelul de mai sus.

- 3. Introduceţi date în coloanele B, C, D, E pentru 5 linii.
- 4. Introduceţi valori în coloana A folosind opţiunea umplere automata.
- 5. Folosiţi o funcţie pentru a completa cu date coloana F.
- 6. Denumiţi domeniul C2:E6 cu **DATE** şi folosiţi numele domeniului pentru a scrie în G1 valoarea cea mai mare a populaţiei din toate ţările din cei 3 ani..
- 7. Evidenţiaţi cu culoarea roşie valorile mai mici decât 20000000 din anul 2005.
- 8. Scrieți enunțul fișei de lucru în foaia de calcul etichetată cu Enunt și rezolvarea în foaia de calcul etichetată cu Rezolvare.
- 9. Salvați lucrarea în registrul numit NumePrenume\_Lucrare.xlsx.

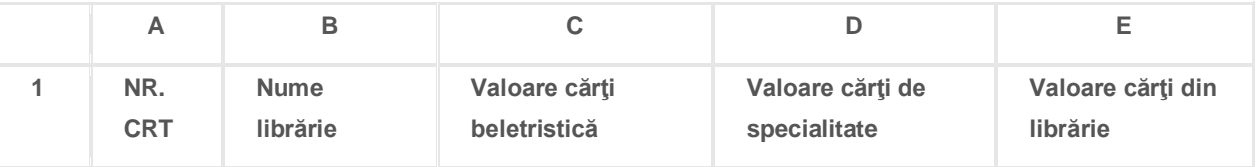

- 2. Realizaţi capul de tabel după modelul de mai sus.
- 3. Introduceţi date în coloanele B, C, D pentru 5 linii.
- 4. Introduceţi valori în coloana A folosind opţiunea umplere automata.
- 5. Folosiţi o funcţie pentru a completa cu date coloana E.
- 6. Realizați un grafic numit "librărie" care să compare colanele C și D.
- 7. Ascundeţi coloanele C, D.
- 8. Scrieţi enunţul fişei în foaia de calcul etichetată cu **E1** şi rezolvarea în foaia de calcul etichetată cu **R1**.
- 9. Salvați lucrarea în registrul numit NumePrenume\_Lucrare.xlsx.

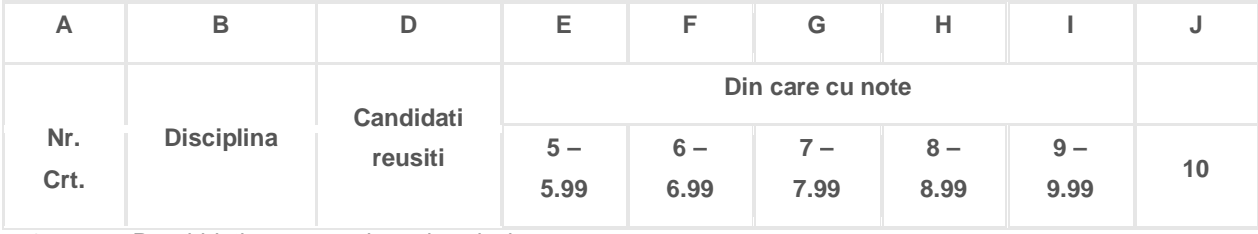

1. Deschideţi un nou registru de calcul.

- 2. Realizaţi capul de tabel după modelul de mai sus.
- 3. Introduceţi date în coloanele B, E, F, G, H, I, J pentru 5 linii.
- 4. In coloana A introduceţi valori folosind umplerea automată.
- 5. Realizaţi un grafic care să compare rezultatele, pe tranşe de medii obţinute de disciplinele completate pe liniile 3 și 5.
- 6. Folosiţi o formulă pentru a completa cu date coloana D, dacă se consideră reuşiţi cei cu note mai mari sau egale cu 6..
- 7. Sortaţi datele din tabel în ordinea alfabetică a numelor disciplinelor .
- 8. Scrieţi enunţul fişei în foaia de calcul etichetată cu **b1** şi rezolvarea în foaia de calcul etichetată cu **b2**.
- 9. Salvați lucrarea în registrul numit NumePrenume\_Lucrare.xlsx.

### Fişa de lucru nr. 16

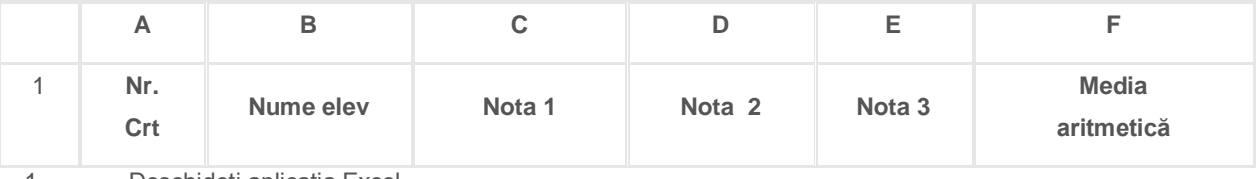

1. Deschideți aplicația Excel.

2. Realizaţi capul de tabel, pe linia 1, după modelul de mai sus.

3. Introduceţi date în coloanele B, C, D, E pentru 5 linii.

4. Introduceţi valori în coloana A folosind opţiunea umplere automata.

5. Folositi o functie pentru a completa coloana F cu media aritmetică a notelor.

- 6. Formataţi celulele din domeniul A1:F1 astfel încât textul să fie roşu şi fundalul gri.
- 7. Realizaţi un grafic numit **Situaţie XG** care să compare notele obţinute de elevii inregistraţi pe liniile 3 şi 5.
- 8. Scrieţi enunţul fişei în foaia de calcul etichetată cu F1 şi rezolvarea în foaia de calcul etichetată cu F2.
- 9. Salvați lucrarea în registrul numit NumePrenume\_Lucrare.xlsx.

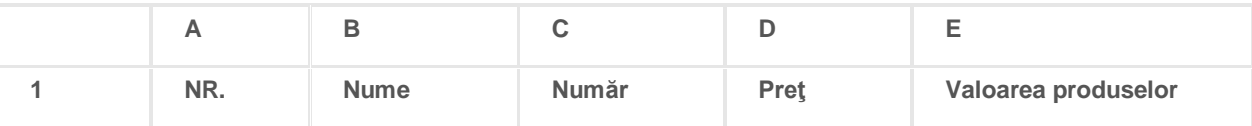

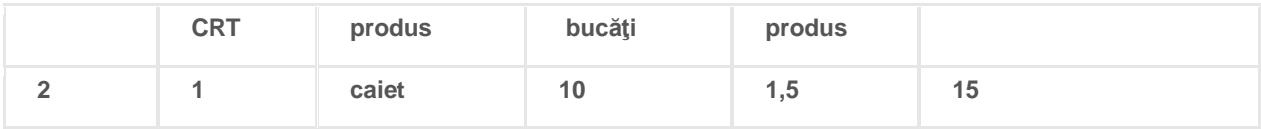

- 1. Deschideţi aplicaţia Excel.
- 2. Realizaţi capul de tabel după modelul de mai sus.
- 3. Introduceţi date în coloanele B, C, D pentru 5 linii.
- 4. Introduceţi valori în coloana A folosind opţiunea de umplere automata.
- 5. Folosiţi o formulă pentru a completa cu date coloana E.
- 6. Vizualizaţi situaţia pentru în vederea listării şi adaugaţi în antet data calendaristică curentă iar in subsol textul "Verificare sumativă".
- 7. Evidenţiaţi cu culoare roşie cele mai mari 3 valori din coloana E.
- 8. Scrieţi enunţul fişei în foaia de calcul etichetată cu 1 şi rezolvarea în foaia de calcul etichetată cu 2.
- 9. Salvați lucrarea în registrul numit NumePrenume\_Lucrare.xlsx.

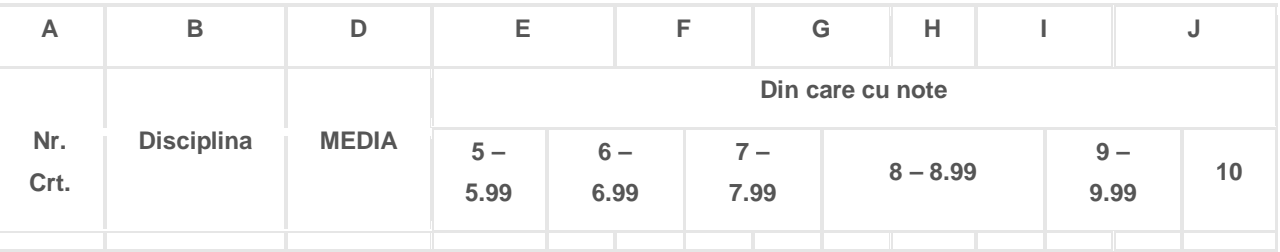

1. Deschideţi aplicaţia Excel.

- 2. Realizaţi capul de tabel după modelul de mai sus.
- 3. Introduceţi date în coloanele B, C, E, F, G, H, I, J pentru 5 linii.
- 4. Introduceţi valori în coloana A folosind opţiunea de umplere automata.

5. Folosiţi o funcţie pentru a completa cu date coloana D.

- 6. Ascundeţi coloanele E, F, G, H, I, J.
- 7. Sortaţi în ordinea descrescătoare a mediei şi la aceeaşi medie în ordine alfabetică a denumirii disciplinei.
- 8. Scrieţi enunţul fişei în foaia de calcul etichetată cu 1 şi rezolvarea în foaia de calcul etichetată cu 2.
- 9. Salvați lucrarea în registrul numit NumePrenume\_Lucrare.xlsx.

### Fişa de lucru nr.19

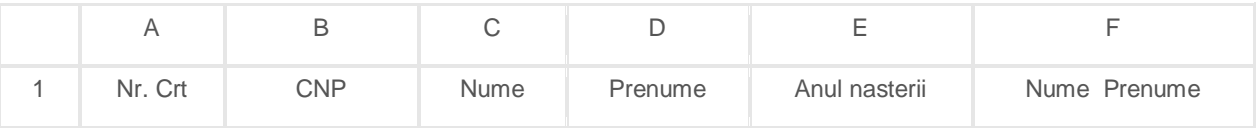

1. Deschideţi aplicaţia Excel.

2. Realizaţi capul de tabel după modelul de mai sus.

- 3. Introduceţi date în coloanele B, C, D pentru 5 linii.
- 4. Introduceţi valori în coloana A folosind opţiunea de umplere automata.
- 5. Folosiţi o funcţie pentru a completa cu date coloana E folosind datele din coloana B.
- 6. Folosiţi o funcţie pentru a completa cu date coloana F folosind datele din coloanele C şi D.
- 7. Formataţi capul de tabel setând culoarea verde pentru fundalul celulelor şi alb pentru text.
- 8. Scrieți enunțul fișei de lucru în foaia de calcul etichetată cu Enunt și rezolvarea în foaia de calcul etichetată cu Rezolvare.

9. Salvați lucrarea în registrul numit NumePrenume\_Lucrare.xlsx.

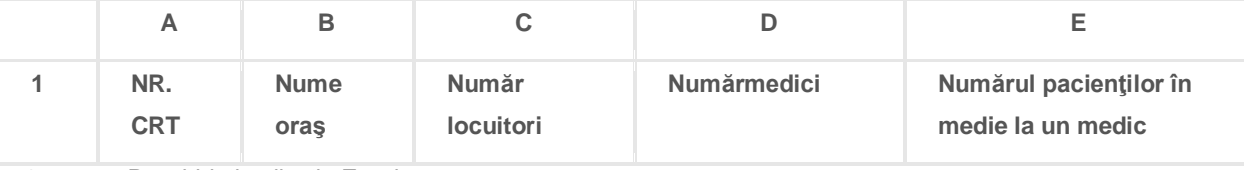

- 1. Deschideți aplicația Excel.
- 2. Realizaţi capul de tabel după modelul de mai sus.
- 3. Introduceţi date în coloanele B, C, D, pentru 5 linii.
- 4. Introduceţi valori în coloana A folosind opţiunea de Fill.
- 5. Folositi o funcție pentru a completa cu date coloana E.
- 6. Selectaţi numai rândurile care au numărul de medici egal cu 100.
- 7. Realizaţi un grafic care să prezinte comparativ numărul de medici din toate oraşele.
- 8. Scrieţi enunţul fişei în foaia de calcul etichetată cu **E1** şi rezolvarea în foia de calcul etichetată cu **R1**.
- 9. Salvați lucrarea în registrul numit NumePrenume\_Lucrare.xlsx.

### Fişa de lucru nr.21

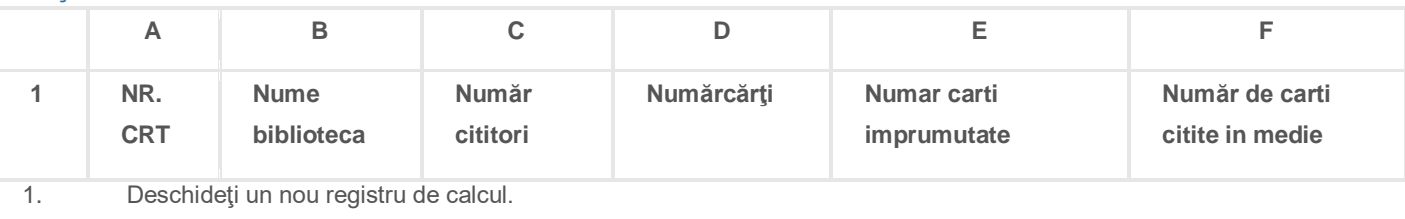

- 2. Realizaţi capul de tabel după modelul de mai sus.
- 3. Introduceţi date în coloanele B, C, D, E pentru 5 linii.
- 4. In coloana A introduceţi valori folosind umplerea automată.
- 5. Evidenţiaţi cu culoare roşie cele mai mari 3 valori pentru coloana E.
- 6. Folosiţi o formulă pentru a completa cu date coloana F.
- 7. Sortaţi datele din tabel în ordinea descrescătoare a numarului de cărţi şi în ordinea alfabetică a numelor bibliotecilor .
- 8. Scrieţi enunţul fişei în foaia de calcul etichetată cu **b1** şi rezolvarea în foaia de calcul etichetată cu **b2**.
- 9. Salvați lucrarea în registrul numit NumePrenume\_Lucrare.xlsx.

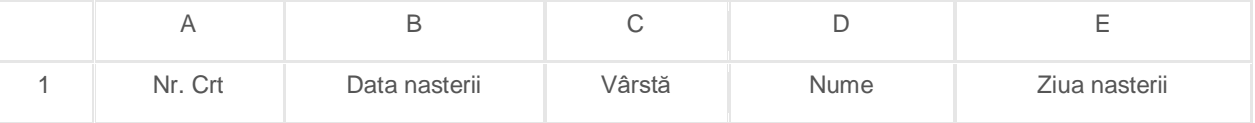

- 1. Deschideți aplicația Excel.
- 2. Realizaţi capul de tabel după modelul de mai sus.
- 3. Introduceţi date în coloanele B, C, D, pentru 5 linii.
- 4. Introduceţi valori în coloana A folosind opţiunea de umplere automata.
- 5. Folosiţi o funcţie pentru a completa cu date coloana E folosind datele din coloana B.
- 6. Trasaţi marginea exterioară a tabelului cu linie roşie, punctată.
- 7. Evidenţiaţi, folosind culoarea roşie, primele 3 cele mai mari valori din coloana C.
- 8. Scrieţi enunţul fişei în foaia de calcul etichetată cu 1 şi rezolvarea în foaia de calcul etichetată cu 2
- 9. Salvați lucrarea în registrul numit NumePrenume\_Lucrare.xlsx.

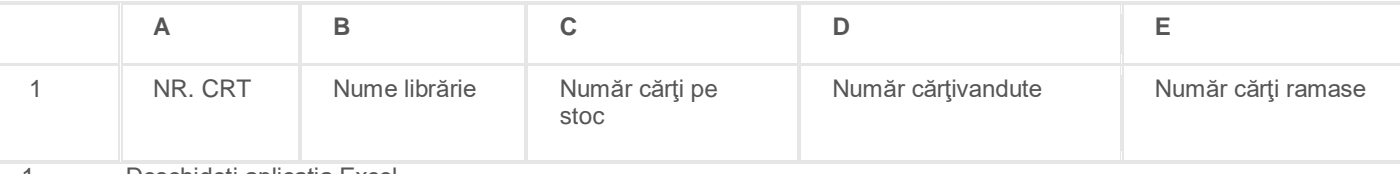

- 1. Deschideţi aplicaţia Excel.
- 2. Realizați capul de tabel după modelul de mai sus.
- 3. Introduceţi date în coloanele B, C, D, pentru 5 linii.
- 4. Introduceţi valori în coloana A folosind opţiunea de umplere automata.
- 5. Folosiţi o formulă pentru a completa cu date coloana E.
- 6. Folosiţi o funcţie pentru a completa F1 cu cea mai mare valoare din coloana D.
- 7. Sortaţi datele din tabel în ordinea crescătoare a valorilor din C.
- 8. Scrieţi enunţul fişei în foaia de calcul etichetată cu 1 şi rezolvarea în foaia de calcul etichetată cu 2.
- 9. Salvați lucrarea în registrul numit NumePrenume\_Lucrare.xlsx.

### Fişa de lucru nr.24

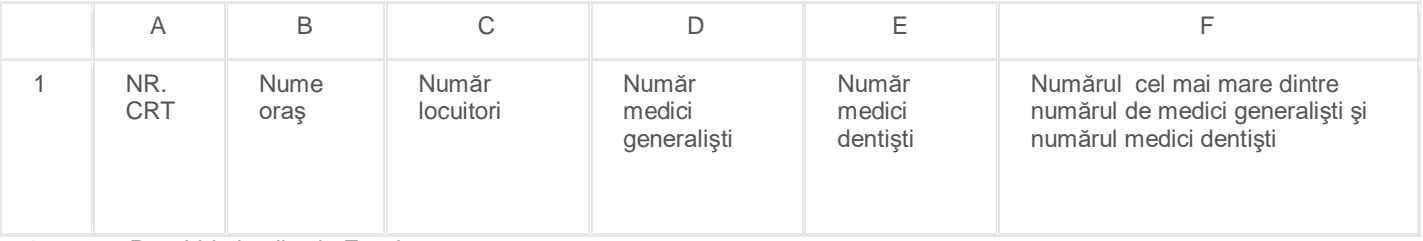

- 1. Deschideți aplicația Excel.
- 2. Realizați capul de tabel după modelul de mai sus.
- 3. Introduceţi date în coloanele B, C, E, pentru 5 linii.
- 4. Introduceţi valori în coloana A folosind opţiunea de umplere automata.
- 5. Folosiţi o funcţie pentru a completa cu date coloana F .
- 6. Folosiţi o funcţie pentru a evidenția cu roşu cele mai mici 3 valori din coloana D.
- 7. Ascundeţi coloanele C, F.
- 8. Scrieți enunțul fișei în foaia de calcul etichetată cu 1 și rezolvarea în foaia de calcul etichetată cu 2.
- 9. Salvați lucrarea în registrul numit NumePrenume\_Lucrare.xlsx.

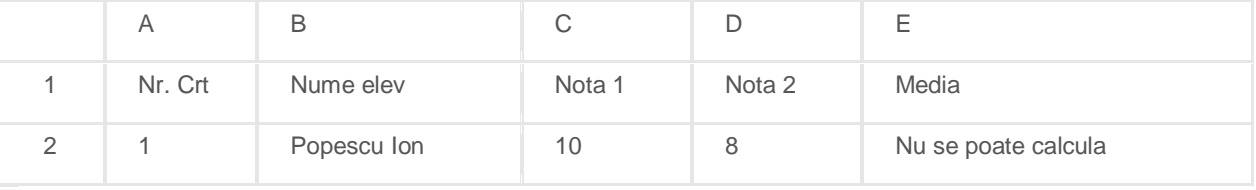

- 1. Deschideți aplicația Excel.
- 2. Realizaţi capul de tabel, pe linia 1, după modelul de mai sus.
- 3. Introduceţi date în coloanele B, C, D pentru 5 linii.
- 4. Introduceţi valori în coloana A folosind opţiunea de umplere automata.
- 5. Folosiţi o funcţie pentru a completa coloana E cu media aritmetică a notelor dacă sunt valori introduse pentru toate cele trei note sau cu 0 în caz contrar.
- 6. Formataţi celulele din domeniul A1:E1 astfel încât textul să fie roşu şi fundalul gri.
- 7. Evidenţiaţi, folosind culoarea roşie, primele 3 cele mai mari valori din coloana E.
- 8. Scrieţi enunţul fişei în foaia de calcul etichetată cu F1 şi rezolvarea în foaia de calcul etichetată cu F2.

#### 9. Salvaţi lucrarea în registrul numit NumePrenume\_Lucrare.xlsx.

### Fişa de lucru nr.26

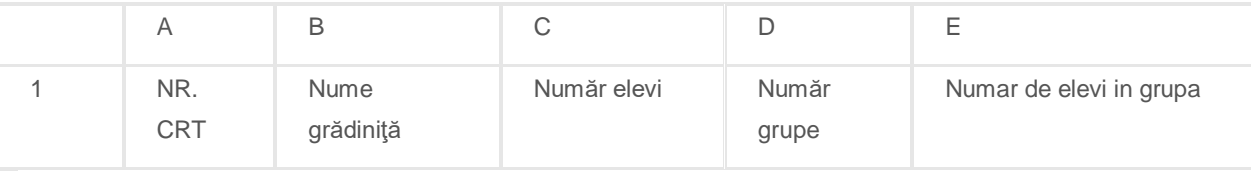

1. Deschideți aplicația Excel.

2. Realizaţi capul de tabel după modelul de mai sus.

3. Introduceţi date în coloanele B, C, D, E pentru 5 linii.

4. Introduceţi valori în coloana A folosind opţiunea de umplere automata.

5. Folosiţi o funcţie pentru a completa cu date coloana E.

6. Realizaţi un grafic numit Situaţie care să prezinte numărul elevilor pe gradiniţe.

7. Evidenţiaţi cu culoare roşie cele mai mici valori din coloana E.

8. Scrieţi enunţul fişei în foaia de calcul etichetată cu 1 şi rezolvarea în foaia de calcul etichetată cu 2.

9. Salvați lucrarea în registrul numit NumePrenume\_Lucrare.xlsx.

### Fişa de lucru nr.27

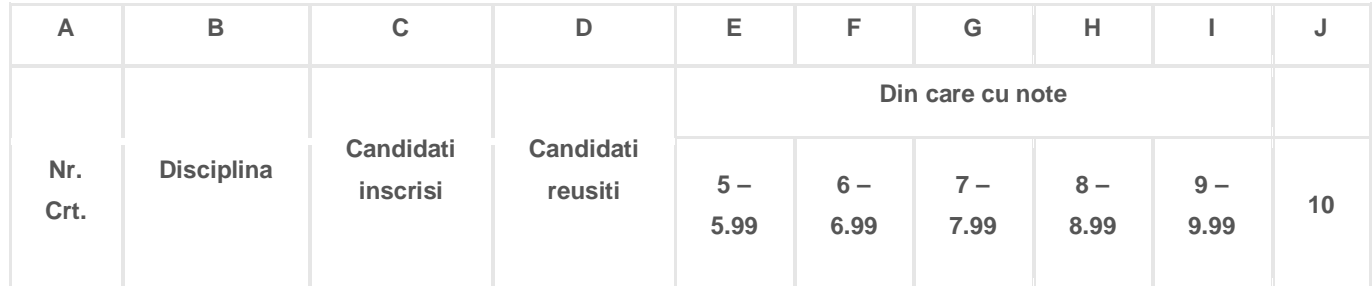

1. Deschideți aplicația Excel.

2. Realizaţi capul de tabel după modelul de mai sus.

3. Introduceţi date în coloanele B, C, E, F, G, H, I, J pentru 5 linii.

4. Introduceţi valori în coloana A folosind opţiunea de umplere automata.

5. Folosiţi o funcţie pentru a completa cu date coloana D, dacă cei respinşi au media peste 6.

6. Realizați un grafic care să prezinte candidații reușiti fața de cei inscriși pentru fiecare diciplină.

7. Ascundeţi coloanele E, F, G, H, I, J.

8. Scrieţi enunţul fişei în foaia de calcul etichetată cu 1 şi rezolvarea în foaia de calcul etichetată cu 2.

9. Salvați lucrarea în registrul numit NumePrenume\_Lucrare.xlsx.

### Fişa de lucru nr. 28

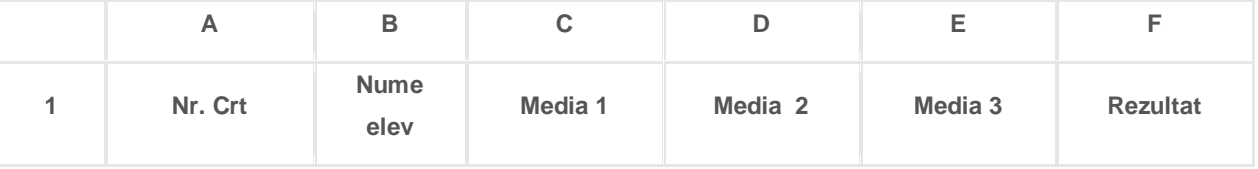

1. Deschideţi aplicaţia Excel.

2. Realizaţi capul de tabel, pe linia 1, după modelul de mai sus.

3. Introduceţi date în coloanele B, C, D, E pentru 5 linii.

4. Introduceţi valori în coloana A folosind opţiunea de umplere automata.

5. Folosiţi o funcţie pentru a completa coloana F cu cea mai mare medie dintre cele 3.

- 6. Formataţi coloana F astfel încât să valorile să fie scrise cu exact 2 zecimale.
- 7. Realizaţi un grafic numit **Situaţie XG** care să compare rezultatele din coloana C faţa de cele din coloana D.
- 8. Scrieţi enunţul fişei în foaia de calcul etichetată cu F1 şi rezolvarea în foaia de calcul etichetată cu F2.
- 9. Salvați lucrarea în registrul numit NumePrenume\_Lucrare.xlsx.

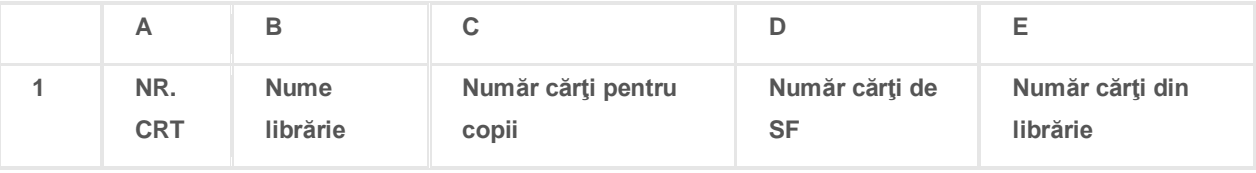

1. Deschideţi aplicaţia Excel.

- 2. Realizaţi capul de tabel după modelul de mai sus.
- 3. Introduceţi date în coloanele B, C, D, E pentru 5 linii.
- 4. Introduceţi valori în coloana A folosind opţiunea de umplere automata.
- 5. Folosiţi o funcţie pentru a completa cu date coloana E.
- 6. Vizualizaţi situaţia pentru în vederea listării şi adaugaţi în antet data calendaristică curentă iar in subsol textul "Verificare sumativă".
- 7. Evidenţiaţi cu culoare verde cele mai mici 3 valori din coloana E.
- 8. Scrieţi enunţul fişei în foaia de calcul etichetată cu 1 şi rezolvarea în foaia de calcul etichetată cu 2.
- 9. Salvați lucrarea în registrul numit NumePrenume\_Lucrare.xlsx.

### Fişa de lucru nr.30

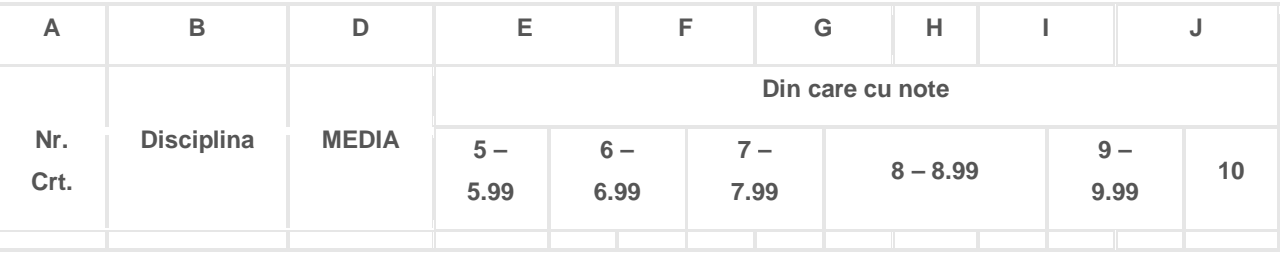

1. Deschideţi aplicaţia Excel.

- 2. Realizaţi capul de tabel după modelul de mai sus.
- 3. Introduceţi date în coloanele B, C, E, F, G, H, I, J pentru 5 linii.
- 4. Introduceţi valori în coloana A folosind opţiunea de umplere automata.
- 5. Folosiţi o funcţie pentru a completa cu date coloana D.
- 6. Coloraţi cu galben domeniul E2:J2.
- 7. Sortaţi în ordinea descrescătoare a mediei şi la aceeaşi medie în ordine alfabetică a denumirii disciplinei.
- 8. Scrieţi enunţul fişei în foaia de calcul etichetată cu 1 şi rezolvarea în foaia de calcul etichetată cu 2.
- 9. Salvați lucrarea în registrul numit NumePrenume\_Lucrare.xlsx.

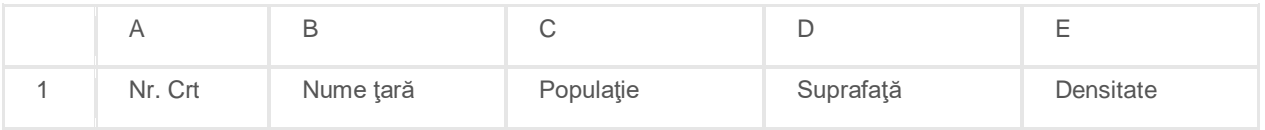

- 1. Deschideţi aplicaţia Excel.
- 2. Realizaţi capul de tabel după modelul de mai sus.
- 3. Introduceţi date în coloanele B, C, D pentru 5 linii.
- 4. Introduceți valori în coloana A folosind opțiunea de umplere automata.
- 5. Folosiţi o funcţie pentru a completa cu date coloana E.
- 6. Denumiţi domeniul C2:D6 cu **DATE** şi folosiţi numele domeniului pentru a scrie în G1 valoarea cea mai mare din domeniu.
- 7. Evidenţiaţi cu culoarea roşie valorile mai mari decât 20000 din coloana D.
- 8. Scrieţi enunţul fişei de lucru în foaia de calcul etichetată cu **Enunt** şi rezolvarea în foaia de calcul etichetată cu **Rezolvare**.
- 9. Salvați lucrarea în registrul numit NumePrenume Lucrare.xlsx.

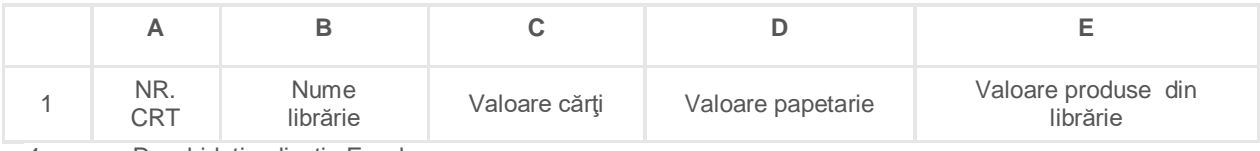

- 1. Deschideți aplicația Excel.
- 2. Realizaţi capul de tabel după modelul de mai sus.
- 3. Introduceţi date în coloanele A, B, C, D pentru 5 linii.
- 4. Introduceţi valori în coloana A folosind opţiunea de umplere automata.
- 5. Folosiţi o funcţie pentru a completa cu date coloana E.
- 6. Realizați un grafic numit "librărie" care să compare colanele C și E.
- 7. Ascundeţi coloanele C, D.
- 8. Scrieţi enunţul fişei în foaia de calcul etichetată cu **E1** şi rezolvarea în foaia de calcul etichetată cu **R1**.
- 9. Salvați lucrarea în registrul numit NumePrenume\_Lucrare.xlsx.

### Fişa de lucru nr. 33

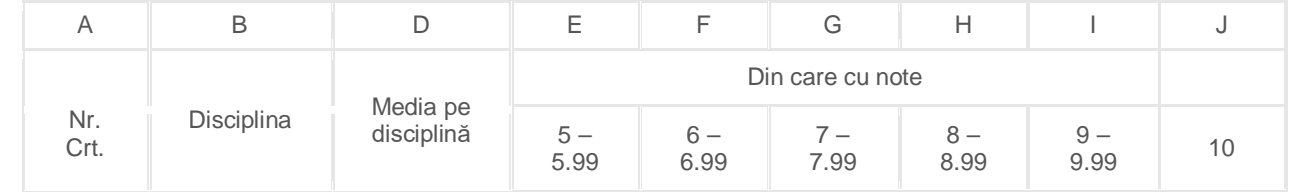

- 1. Deschideți un nou registru de calcul.
- 2. Realizaţi capul de tabel după modelul de mai sus.
- 3. Introduceți date în coloanele B, C, D, E, F, G, H, I pentru 5 linii.
- 4. In coloana A introduceţi valori folosind umplerea automată.
- 5. Realizaţi un grafic care să compare rezultatele, pe tranşe de medii obţinute de disciplinele completate pe liniile 2 şi 4 .
- 6. Folosiţi o formulă pentru a completa cu date coloana D.
- 7. Sortaţi datele din tabel în ordinea alfabetică a numelor disciplinelor .
- 8. Scrieţi enunţul fişei în foaia de calcul etichetată cu **b1** şi rezolvarea în foaia de calcul etichetată cu **b2**.
- 9. Salvați lucrarea în registrul numit NumePrenume\_Lucrare.xlsx.

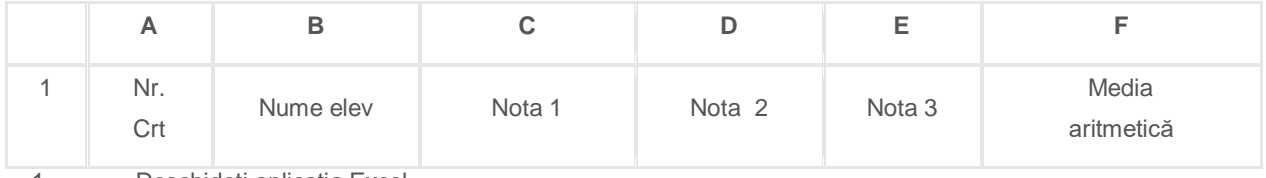

- 1. Deschideţi aplicaţia Excel.
- 2. Realizaţi capul de tabel, pe linia 1, după modelul de mai sus.
- 3. Introduceţi date în coloanele B, C, D, E pentru 5 linii.
- 4. Introduceţi valori în coloana A folosind opţiunea de umplere automata.
- 5. Folosiţi o funcţie pentru a completa coloana F cu media aritmetică a notelor.
- 6. Formataţi celulele din domeniul F astfel încât valorile să fie scrise cu 3 zecimale.
- 7. Realizaţi un grafic numit **Situaţie XG** care să compare notele obţinute de elevii inregistraţi pe liniile 3 şi 5.
- 8. Scrieți enunțul fișei în foaia de calcul etichetată cu F1 și rezolvarea în foaia de calcul etichetată cu F2.
- 9. Salvați lucrarea în registrul numit NumePrenume Lucrare.xlsx.

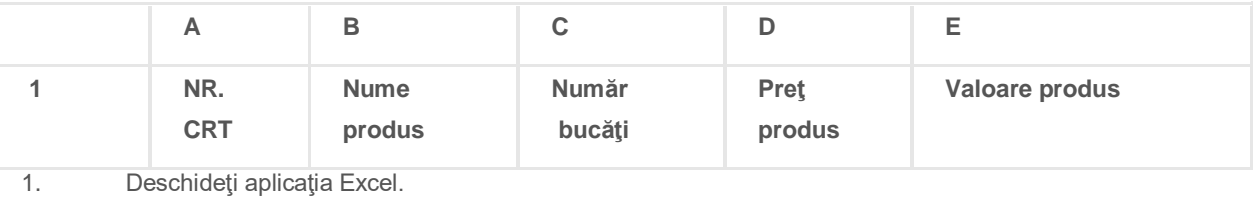

- 2. Realizaţi capul de tabel după modelul de mai sus.
- 3. Introduceţi date în coloanele B, C, D pentru 5 linii.
- 4. Introduceţi valori în coloana A folosind opţiunea de umplere automata.
- 5. Folosiţi o formulă pentru a completa cu date coloana E.
- 6. Vizualizaţi situaţia pentru în vederea listării şi adaugaţi în antet data calendaristică curentă iar in subsol textul "Verificare sumativă".
- 7. Evidenţiaţi cu culoare roşie valorile cuprinse intre 1000 si 10000 din coloana E.
- 8. Scrieţi enunţul fişei în foaia de calcul etichetată cu 1 şi rezolvarea în foaia de calcul etichetată cu 2.
- 9. Salvați lucrarea în registrul numit NumePrenume\_Lucrare.xlsx.

### Fişa de lucru nr.36

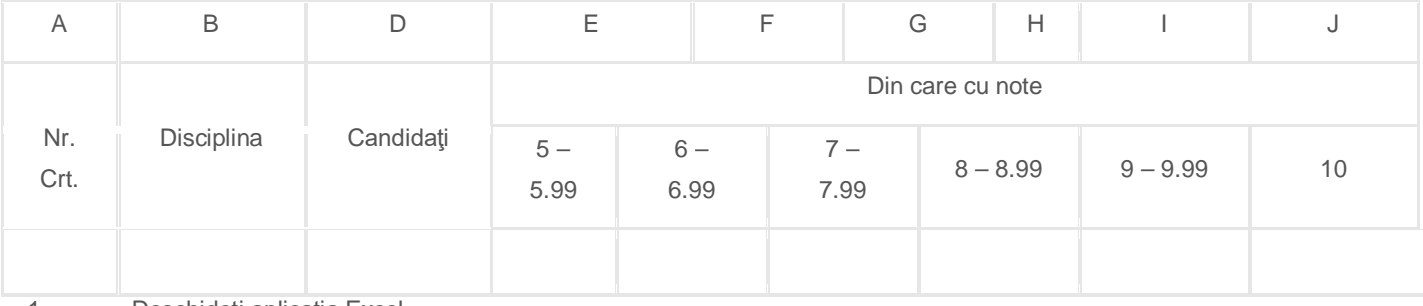

- 1. Deschideți aplicația Excel.
- 2. Realizaţi capul de tabel după modelul de mai sus.
- 3. Introduceţi date în coloanele B, C, E, F, G, H, I, J pentru 5 linii.
- 4. Introduceţi valori în coloana A folosind opţiunea de umplere automata.
- 5. Folosiţi o funcţie pentru a completa cu date coloana D.
- 6. Ascundeţi coloanele E, F,G, H, I, J.
- 7. Sortaţi în ordinea alfabetică a denumirii disciplinei.
- 8. Scrieţi enunţul fişei în foaia de calcul etichetată cu 1 şi rezolvarea în foaia de calcul etichetată cu 2.
- 9. Salvați lucrarea în registrul numit NumePrenume\_Lucrare.xlsx.

- **1.** Deschideţi un registru nou în aplicaţia Microsoft Excel.
- **2.** Realizaţi situaţia din imaginea de mai jos.

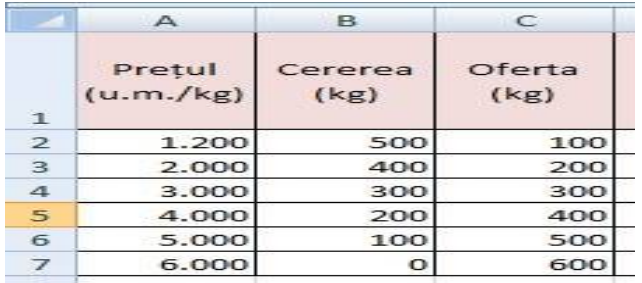

- **3.** Realizaţi tabelul în foaia de lucru **Foaie1,** respectând următoarele cerinţe:
	- în linia 1: fontul **Tahoma**, cu dimensiunea **12**;
	- în liniile 2-7: fontul **Arial, cu** dimensiunea **10.**
- **4.** Copiaţi tabelul în foaia de lucru **Foaie2** (începând din celula A1), apoi efectuaţi următoarele modificări:
	- lăţimea coloanelor**: potrivire automată;**
	- adăugaţi tabelului o coloană cu numele **Stoc** care să conţină, pentru fiecare produs:
		- $\checkmark$  textul "stoc zero", dacă valoarea cererii este egală cu valoarea ofertei;
		- valoarea diferenţei dintre ofertă şi cerere, dacă valoarea cererii este mai mică decât valoarea ofertei;
		- $\checkmark$  textul "produs cerut de clienți", dacă valoarea cererii este mai mare decât valoarea ofertei.
- **5.** Redenumiți Foaie2 în Situație.
- **6.** Salvati documentul cu numele excel.xlsx în directorul cu numele vostru, creat în directorul ATESTAT 2016 de pe desktop.

- **1.** Deschideţi un registru nou în aplicaţia Microsoft Excel.
- **2.** În foaia de lucru Foaie1 realizaţi tabelul din imaginea de mai jos.

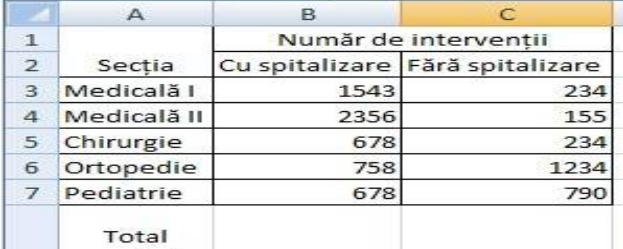

- număr de
- 8 interventii
- **3.** Copiaţi tabelul în foaia de lucru Foaie2**,** apoi efectuaţi următoarele modificări:
	- înălţimea rândurilor: 20**;**
	- lăţimea coloanelor**: potrivire automată;**
	- **adăugaţi zonei de celule A1:C2** culoarea: Portocaliu, Accent 6, 40% mai luminos.
- **4.** Calculaţi în celula B8 suma intervenţiilor cu spitalizare.
- **5.** Redenumiţi **Foaie2** în **Situaţie intervenţii.**
- **6.** Salvati documentul cu numele excel.xlsx în directorul cu numele vostru, creat în directorul ATESTAT 2016 de pe desktop.

- **7.** Deschideţi un registru nou în aplicaţia Microsoft Excel.
- **8.** Iniţializaţi prima foaie de lucru cu format de pagină A4, orientare tip vedere şi margini: 1,6 sus, 1,7 jos, 1,45 stânga, 1,40 dreapta, antet 0,88 şi subsol 0,85.
- **9.** Realizați un antet care să conțină la stânga 2016, centrat ATESTAT și la dreapta numărul

### paginii, toate cu fontul Arial, 12, aldin.

**10.** Creaţi următorul tabel:

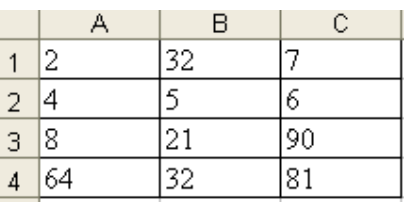

- **11.** Formataţi datele din tabel ca Număr, cu 2 zecimale exacte.
- **12.** Salvaţi documentul cu numele excel.xlsx în directorul cu numele vostru, creat în directorul ATESTAT 2016 de pe desktop.

### Fişa de lucru nr. 40

- **7.** Deschideți un registru nou în aplicația Microsoft Excel.
- **8.** Iniţializaţi prima foaie de lucru cu format de pagină A4, orientare tip portret şi margini implicite.
- **9.** Redenumiți prima foaie de lucru cu numele Orar și ștergeți celelalte 2 foi de lucru implicite.
- **10.** În domeniul C4:J4, generaţi şirul: Firma 1, Firma 2, …, Firma 8, folosind opţiunea de umplere automată prin completarea seriei şi fontul Arial, cu dimensiunea 12, aldin.
- **11.** În celula B5 scrieţi *Ora deschiderii:*, folosind fontul Times New Roman, 12, aldin, italic, şi completaţi domeniul C5:J5 cu diverse ore, corespunzătoare începerii programului fiecărei firme, folosind tipul de dată Oră cu formatul oo:mm.
- **12.** Salvaţi documentul cu numele excel.xlsx în directorul cu numele vostru, creat în directorul ATESTAT 2016 de pe desktop.

- **1.** Deschideţi un registru nou în aplicaţia Microsoft Excel.
- **2.** Iniţializaţi prima foaie de lucru cu pagină de tip Legal, orientare tip vedere, margini implicite.
- **3.** Creati tabelul de mai jos, folosind fontul Arial, cu dimensiunea 12:

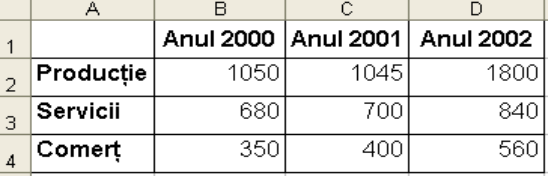

- **4.** Formataţi datele din domeniul B2:D4 ca Număr, fără zecimale.
- **5.** Inseraţi o diagramă tip linie în a doua foaie de lucru, folosind tabelul ca zonă de date.
- **6.** Salvaţi documentul cu numele excel.xlsx în directorul cu numele vostru, creat în directorul ATESTAT 2016 de pe desktop.

- **1.** Deschideţi un registru nou în aplicaţia Microsoft Excel.
- **2.** Iniţializaţi prima foaie de lucru cu format de tip Legal, orientare tip portret, margini implicite.
- **3.** Creaţi tabelul de mai jos, folosind fontul Times New Roman, cu dimensiunea 12.

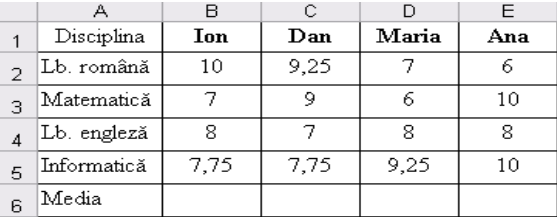

- **4.** În celula B6, calculaţi media elevului Ion, folosind o funcţie adecvată.
- **5.** Completați linia media pentru toți elevii, prin copierea formulei anterioare în domeniul C6:E6.
- **6.** Salvaţi documentul cu numele excel.xlsx în directorul cu numele vostru, creat în directorul ATESTAT 2016 de pe desktop.

- **1.** Deschideți un registru nou în aplicația Microsoft Excel.
- **2.** Iniţializaţi prima foaie de lucru cu format de tip Letter, orientare tip portret, margini implicite.
- **3.** Creaţi tabelul de mai jos, folosind fontul Arial, cu dimensiunea 10:
- **4.** Introduceţi o nouă coloană, înaintea coloanei E, cu antetul Elevi clasa a XII-a. În celula E2, calculaţi elevii aferenţi ca medie aritmetică a datelor din B2:D2. Copiaţi formula în E3:E6.
- **5.** Completaţi totalul elevilor în celula F2, cu o formulă adecvată, şi copiaţi-o în domeniul F3:F6.
- **6.** Salvaţi documentul cu numele excel.xlsx în directorul cu numele vostru, creat în directorul ATESTAT 2016 de pe desktop.

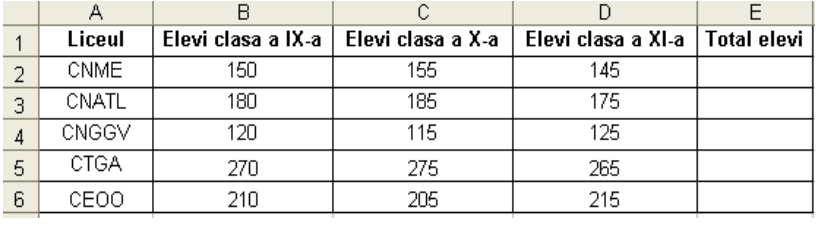

- **1.** Deschideți un registru nou în aplicația Microsoft Excel.
- **2.** Iniţializaţi prima foaie de lucru cu format de tip Letter, orientare tip vedere, margini implicite.
- **3.** Creați tabelul de mai jos, folosind fontul Arial Narrow, cu dimensiunea 12:

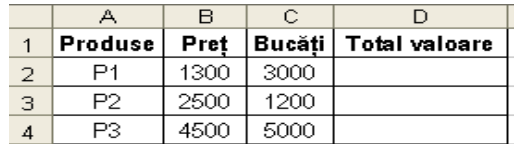

- **4.** În celula D2, calculaţi, folosind o formulă adecvată, valoarea produsului P1.
- **5.** Completaţi valoarea celorlalte produse, prin copierea formulei anterioare în domeniul D3:D4.
- **6.** Salvaţi documentul cu numele excel.xlsx în directorul cu numele vostru, creat în directorul ATESTAT 2016 de pe desktop.

Fişa de lucru nr.45

- **1.** Deschideți un registru nou în aplicația Microsoft Excel.
- **2.** Iniţializaţi prima foaie de lucru cu format de pagină A4, orientare tip portret, margini implicite.
- **3.** Creati tabelul de mai jos, folosind fontul Tahoma, cu dimensiunea 11:

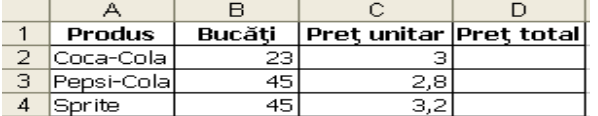

- **4.** Actualizati tabelul, calculând pretul total al produselor cu ajutorul formulei corespunzătoare.
- **5.** Inseraţi o diagramă structurată în foaia de lucru curentă, folosind tabelul ca zonă de date.
- **6.** Salvati documentul cu numele excel.xlsx în directorul cu numele vostru, creat în directorul ATESTAT 2016 de pe desktop.

- **1.** Deschideţi un registru nou în aplicaţia Microsoft Excel.
- **2.** Iniţializaţi prima foaie de lucru cu format de pagină A4, orientare tip vedere, margini implicite.
- **3.** Creați tabelul de mai jos, folosind fontul Verdana:

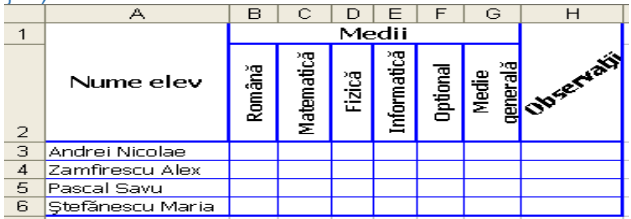

- **4.** Formataţi antetul: folosiţi fonturi aldine, cu dimensiunea 11 pentru Nume elev, Medii şi Observații, îmbinați celulele A1 și A2, aliniați textul orizontal și vertical centrat și orientați denumirile disciplinelor la 90° și observațiile la 45°.
- **5.** Desenaţi grila bordurilor exterioară şi antetului cu linie groasă, iar bordurile interioare cu linie subţire, toate având culoarea albastră.
- **6.** Salvați documentul cu numele excel.xlsx în directorul cu numele vostru, creat în directorul ATESTAT 2016 de pe desktop.

- **1.** Deschideţi un registru nou în aplicaţia Microsoft Excel.
- **2.** Iniţializaţi prima foaie de lucru cu format Executive, orientare tip vedere, margini implicite.
- **3.** Creaţi un tabel cu următoarele câmpuri, folosind fontul Calibri, cu dimensiunea 12:

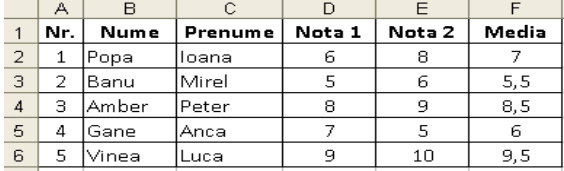

- **4.** Sortaţi datele din tabel în ordinea descrescătoare a mediilor.
- **5.** Aplicaţi o filtrare automată a datelor din tabel şi afişaţi doar elevii pentru care Nota 1 >= 7 şi Nota  $2 < 10$ .
- **6.** Salvaţi documentul cu numele excel.xlsx în directorul cu numele vostru, creat în directorul ATESTAT 2016 de pe desktop.

- **1.** Deschideţi un registru nou în aplicaţia Microsoft Excel.
- **2.** Iniţializaţi prima foaie de lucru cu format Executive, orientare tip portret, margini implicite.
- **3.** Creați un tabel cu următoarele câmpuri. folosind fontul Garamont, cu dimensiunea 12:

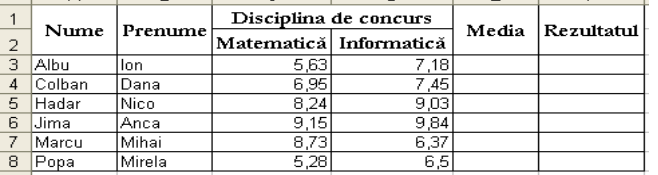

- **4.** În celula E3, calculaţi media primului concurent, folosind formula adecvată, cu trunchierea rezultatului la 2 zecimale exacte, şi apoi copiaţi formula pentru domeniul E4:E8.
- **5.** În celula F3, afişaţi rezultatul "Admis", dacă media este >= 6,50, şi "Respins", în caz contrar, folosind o funcție logică, iar apoi copiați formatul celulei pentru toți ceilalți participanți.
- **6.** Salvaţi documentul cu numele excel.xlsx în directorul cu numele vostru, creat în directorul ATESTAT 2016 de pe desktop.